## **GE** Measurement & Control Solutions **Example 2018** Ultrasonic **USM Go Software Upgrade Procedures**

• Copy the USM Go upgrade file (.sdu) to the root directory of an SD card. For proper operation, only one .sdu file should be present on the SD card.

• Insert SD Card into SD Card slot on the USM Go instrument.

• With the USM Go turned off, Press & Hold the FUNCTION 2 (#6), GAIN DOWN (#4) and POWER buttons until the instrument turns on.

**Notes:** "Flash Upgrade Mode/Loading File" should be displayed, if not turn off instrument and ensure all three keys are pressed firmly.

• Upgrade process will take approximately 5 minutes, and the lines of operating code can be seen upgrading on the screen of the USM Go.

• Instrument will automatically shut off when upgrade process is completed.

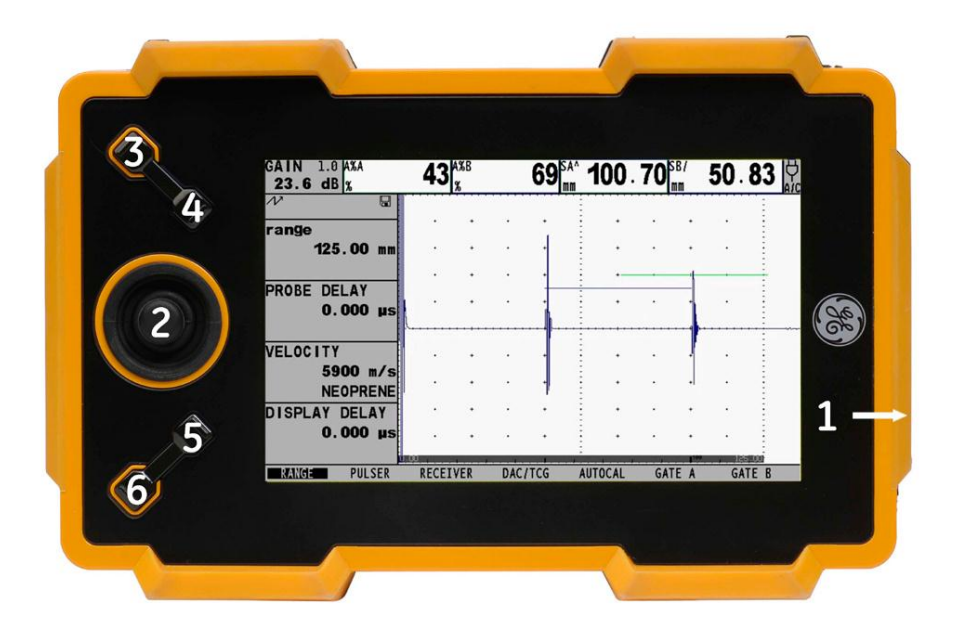

- Restart the instrument.
- **Note:** The new version of operating software will now be displayed on the splash screen.
- Your instrument is now fully upgraded, and ready to use.

GE Measurement & Control Solutions 50 Industrial Park Road Lewistown, PA 17044 Tel: 1 866 243 2638 Tel: 1 717 447 1562 E-mail: geit-info@ge.com